**Siemens PLM** Software Greater China Technical Tips & News Hot Line:800-810-1970

2014-3-7

#### **Siemens PLM Software 技術技巧及新聞**

歡迎流覽《Siemens PLM Software 技術技巧及新聞》,希望它能成為 Siemens PLM Software 技術支援團隊將 Siemens PLM Software 最新產品更新、技術技巧及新聞傳遞給用戶的一種途徑

#### **Date: 2104/02/28**

#### **NX Tips**

### **1. 怎樣改變 NX9.0.1 的介面顏色背景**

#### **症狀**

我怎樣更改我的 NX9.0.1 的介面背景顏色和 NX9.0 版本的一樣?

#### **解決方法**

NX9.0.1 引進了新的介面背景顏色,這可以在這裡進入: Preferencesà User Interface à Layoutà Theme, 您可以看到有4個選項:

Light (Recommended)、Classic、Classic with System Font、System.

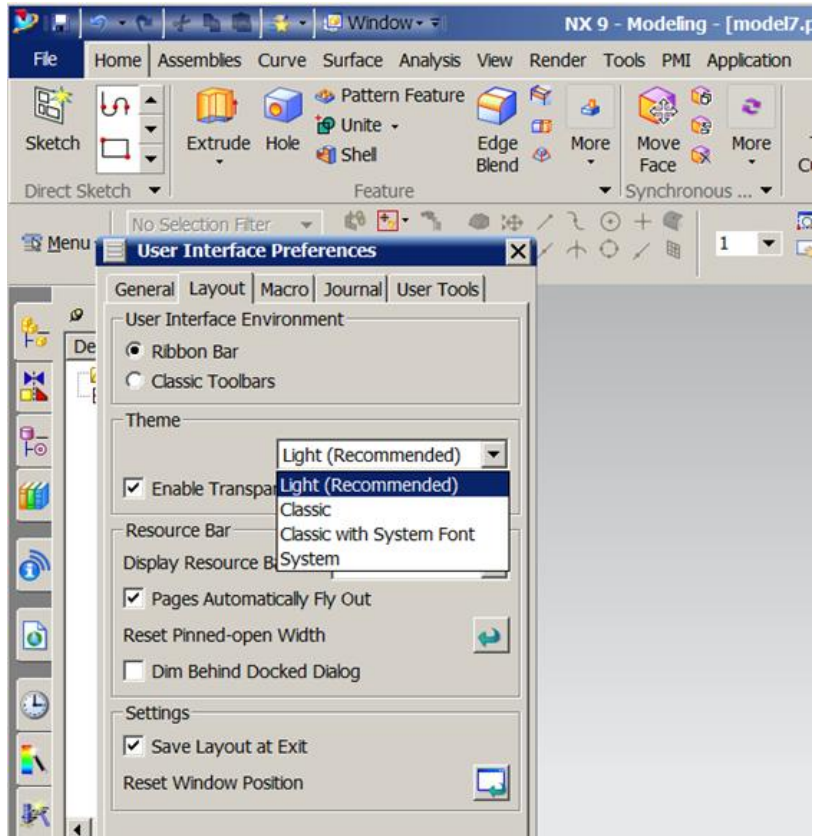

如果什麼都不做的話 NX9.0 系統是使用 Classic, 而 NX9.0.1 使用 Light. 你需要調整到 NX9.0 的話, 只要選擇 Classic 這種就可以了.

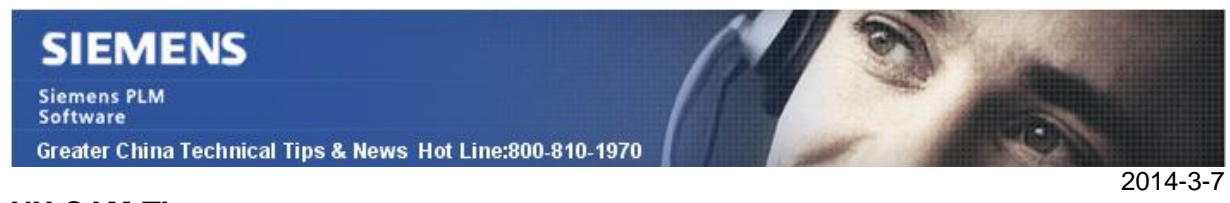

#### **NX CAM TIps**

# **2. 使用 NX Manufacturing 加工注釋**

在 NX9 版本,我們可以在加工環境中為 operation 添加注釋 "Notes" 。 你可以通過在 operation 編輯對話方塊中選擇 "Descriptionà Notes" 執行此功能,如圖:

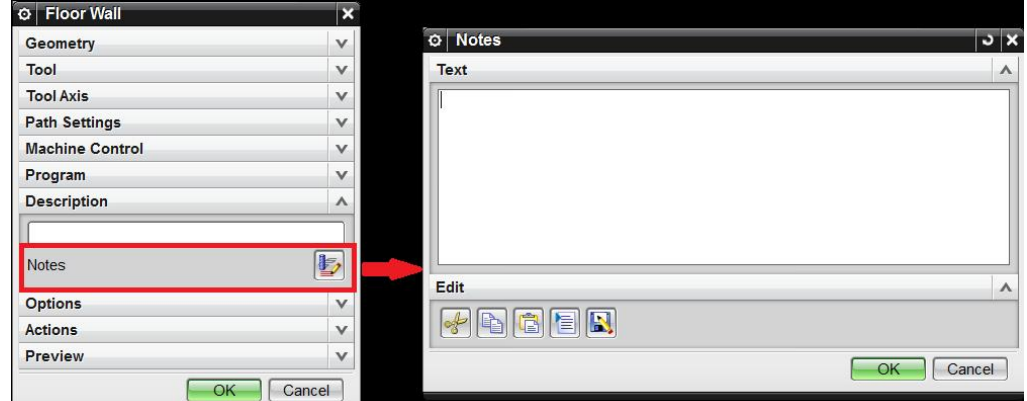

或者在加工導航器上選擇對應 Operation,通過'MB3àNotes' 來添加注釋, 如圖:

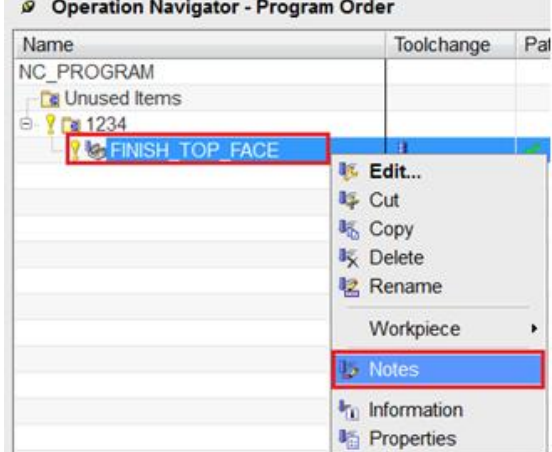

您為 operation 添加注釋後,需要在後處理中增加相應的代碼,實現在數控程式中輸出注 釋資訊的目的,此時你可以使用的 mom variable 是"mom operation notes" 此功能提供了一個簡便的辦法説明您存儲和輸出您需要添加在 operation 中的資訊。

#### **Teamcenter Tips**

## **3. 如何定義度量單位**

一個度量單位是度量分類(比如英寸,毫米等等)。根據您的使用者需要創建一個度量單 位(UOM)。

# **SIEMENS**

**Siemens PLM** Greater China Technical Tips & News Hot Line:800-810-1970

2014-3-7

- 1. 打開 BMIDE 用戶端
- 2. 在擴展視圖中,選擇你需要創建新的度量單位的工程,然後右擊工程,選擇組織-設置活動擴展檔,選擇你想要保存資料模型變更的檔。
- 3. 展開工程,以及選項下的度量單位資料來
- 4. 右擊度量單位資料夾,選擇新建度量單位,新建度量單位嚮導啟動。
- 5. 在度量單位視窗中執行下面的步驟:
	- a. 工程框對應預設為已經選擇的工程。
	- b. 在名字框中,輸入你想要指派到資料庫中的新度量單位的名字。 在你命名新的資料模型物件時,由於設計的物件屬於你的組織,範本中的首碼 自動增加到設計物件的名字中, 比如 HD4\_。
	- c. 在符號框中,輸入單位(比如,英寸對應 in,盎司對應 oz 等等)。 你可以從支援符號的編輯器中粘貼符號到符號框中。比如, 在 windows 平臺 上, 在 Word 文檔中插入一個符號,然後拷貝粘貼它到符號框。在 UNIX 平臺 上,你可以從 OpenOffcie 中拷貝和粘貼。 你也可以使用複合鍵來輸入特殊字元。首先設置 LC\_ALL=en\_US.IS08859-1 和 LANG=C 環境變數,然後查找平臺文檔找到可以使用的複合鍵。更多資訊請參見

説明技術文檔。

- d. 在描述框中,輸入新建度量單位的描述
- e. 點擊完成。

新的度量單位出現在擴展視圖的度量單位資料夾下。

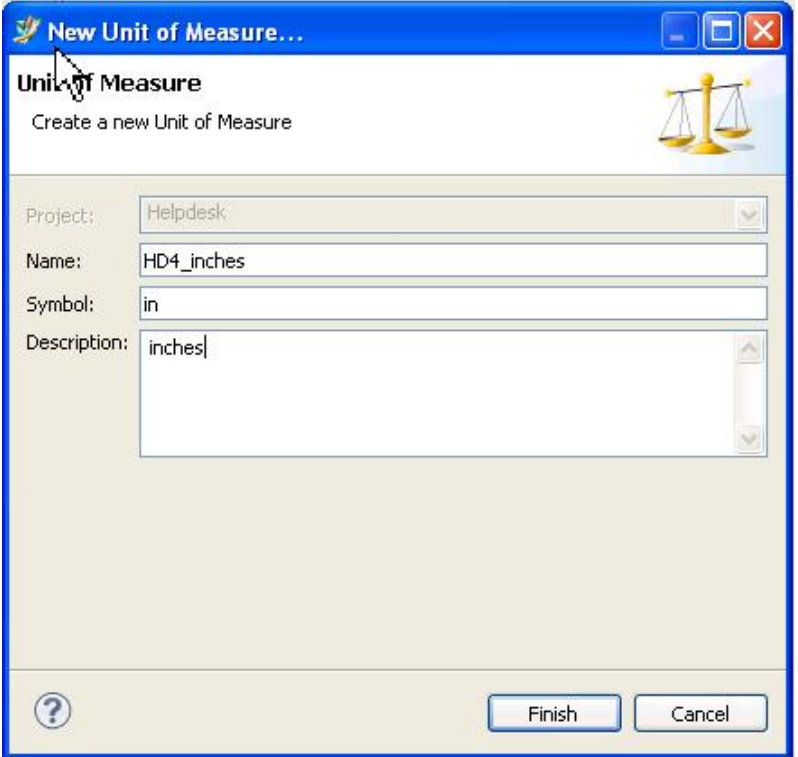

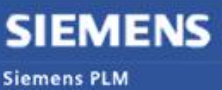

Software Greater China Technical Tips & News Hot Line:800-810-1970

- 6. 選擇 BMIDE 保存資料模型和部署範本來部署變更。
- 7. 部署後,在 Teamcenter 富用戶端中測試新的度量單位。在你創建新的零件或者零 件版本時可以使用新的度量單位。 新的度量單位出現在清單中。

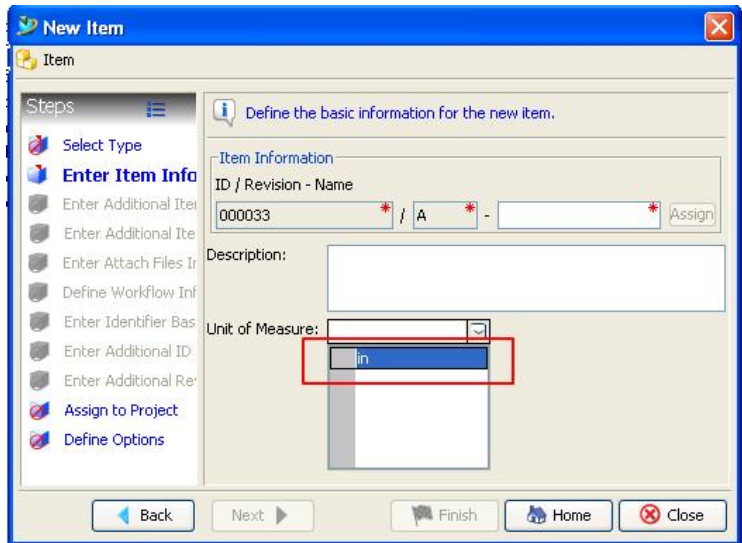

Greater China ME&S Service Team PRC Helpdesk (Mandarin): 800-810-1970 Taiwan Helpdesk (Mandarin): 00801-86-1970 HK Helpdesk (Cantonese): 852-2230-3322 Helpdesk Email: [helpdesk\\_cn.plm@siemens.com](mailto:helpdesk_cn.plm@siemens.com) Global Technical Access Center: <http://support.ugs.com> Siemens PLM Software Web Site: <http://www.plm.automation.siemens.com> Siemens PLM Software (China) Web Site: [http://www.plm.automation.siemens.com/zh\\_cn/](http://www.plm.automation.siemens.com/zh_cn/)

此e-mail newsletter 僅提供給享有產品支援與維護的Siemens PLM 軟體使用者。當您發現問題或 希望棄訂,請發送郵件至 helpdesk cn.plm@siemens.com聯繫,如棄訂,請在標題列中注明"棄 訂"